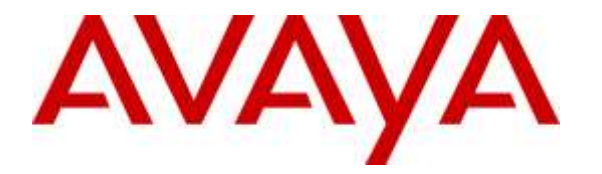

**Avaya Solution & Interoperability Test Lab**

## **Application Notes for Xima Chronicall Recording Library Module 3.6 with Avaya IP Office 9.1 Using Voicemail Pro – Issue 1.0**

### **Abstract**

These Application Notes describe the configuration steps required for Xima Chronicall Recording Library Module 3.6 to interoperate with Avaya IP Office 9.1 using Voicemail Pro. Xima Chronicall is a call reporting application, and the Recording Library Module is an optional module that provides the call recording wave files from Avaya IP Office Voicemail Pro via the Xima Chronicall web interface.

In the compliance testing, the Xima Chronicall Recording Library Module obtained call recording wave files from Avaya IP Office Voicemail Pro, and made available to users via the Chronicall web interface.

Readers should pay attention to **Section [2](#page-1-0)**, in particular the scope of testing as outlined in **Section [2.1](#page-2-0)** as well as any observations noted in **Section [2.2](#page-2-1)**, to ensure that their own use cases are adequately covered by this scope and results.

Information in these Application Notes has been obtained through DevConnect compliance testing and additional technical discussions. Testing was conducted via the DevConnect Program at the Avaya Solution and Interoperability Test Lab.

### **1. Introduction**

These Application Notes describe the configuration steps required for Xima Chronicall Recording Library Module 3.6 to interoperate with Avaya IP Office 9.1 using Voicemail Pro.

Xima Chronicall is a call reporting application and the Recording Library Module is an optional module that provides the call recording wave files from Avaya IP Office Voicemail Pro via the Xima Chronicall web interface.

In the compliance testing, the Xima Chronicall Recording Library Module obtained, compressed and archived call recording wave files from the Avaya IP Office Voicemail Pro VRL directory, and made available to users via Chronicall cradle to grave reporting.

# <span id="page-1-0"></span>**2. General Test Approach and Test Results**

The feature test cases were performed manually. Each call was handled manually on the user with generation of unique audio content for the recordings. Necessary user actions such as hold and reconnect were performed from the user telephone to test the various call scenarios.

The serviceability test cases were performed manually by disconnecting and reconnecting the Ethernet connection to the Chronicall server.

DevConnect Compliance Testing is conducted jointly by Avaya and DevConnect members. The jointly-defined test plan focuses on exercising APIs and/or standards-based interfaces pertinent to the interoperability of the tested products and their functionalities. DevConnect Compliance Testing is not intended to substitute full product performance or feature testing performed by DevConnect members, nor is it to be construed as an endorsement by Avaya of the suitability or completeness of a DevConnect member's solution.

### <span id="page-2-0"></span>**2.1. Interoperability Compliance Testing**

The interoperability compliance test included feature and serviceability testing.

The feature testing focused on verifying the following by Chronicall Recording Library Module:

• Handling, reporting, and playback of call recording wave files for various call scenarios including internal, external, inbound, outbound, drop, hold/reconnect, blind/attended transfer, blind/attended conference, hunt group, hunt group queuing, park/unpark, simultaneous users, simultaneous calls, and mobile twinning.

The serviceability testing focused on verifying the ability of Chronicall Recording Library Module to recover from adverse conditions, such as disconnecting and reconnecting the Ethernet connection to the Chronicall server.

### <span id="page-2-1"></span>**2.2. Test Results**

All test cases were executed and verified. The following was observed on Chronicall Recording Library Module from the compliance testing.

 Immediately upon conclusion of a call, recording entries can show up as "Call Recorded" on the cradle to grave report. After Chronicall completes association of recordings with proper call segments, then recording icons will appear next to the applicable call sub-entries in place of "Call Recorded" entries. If for some reason Chronicall cannot find an appropriate match for a recording, then the recording will continue to appear as a "Call Recorded" entry.

### **2.3. Support**

Technical support on Chronicall Recording Library Module can be obtained through the following:

- **Phone:** (888) 944-XIMA
- **Email:** [support@ximasoftware.com](mailto:support@ximasoftware.com)
- **Web:** <http://www.ximasoftware.com/support>

## <span id="page-3-0"></span>**3. Reference Configuration**

The configuration used for the compliance testing is shown in **Figure 1**. The Chronicall Recording Library Module included a Recording Library service. The Recording Library service obtains the call recording wave files from Voicemail Pro and sends to the Recording Library Module for processing. The service can be installed on the Voicemail Pro server or on the Chronicall server. In the compliance testing, the Recording Library service was installed on the Voicemail Pro server.

These Application Notes assume the Chronicall basic module is already configured and running on the Chronicall server. The TFTP and System Monitor interfaces shown in **Figure 1** were used by the Chronicall basic module.

The detailed administration of general devices such as Voicemail Pro, hunt groups and users are assumed to be in place and are not covered in these Application Notes. In the compliance testing, the IP Office resources shown in the table below were used. Note that user 20032 was a hot desking user that used extension 20099.

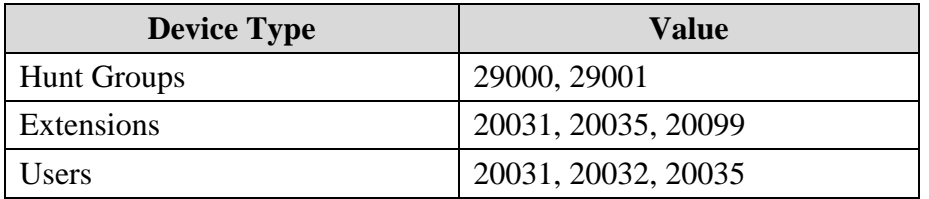

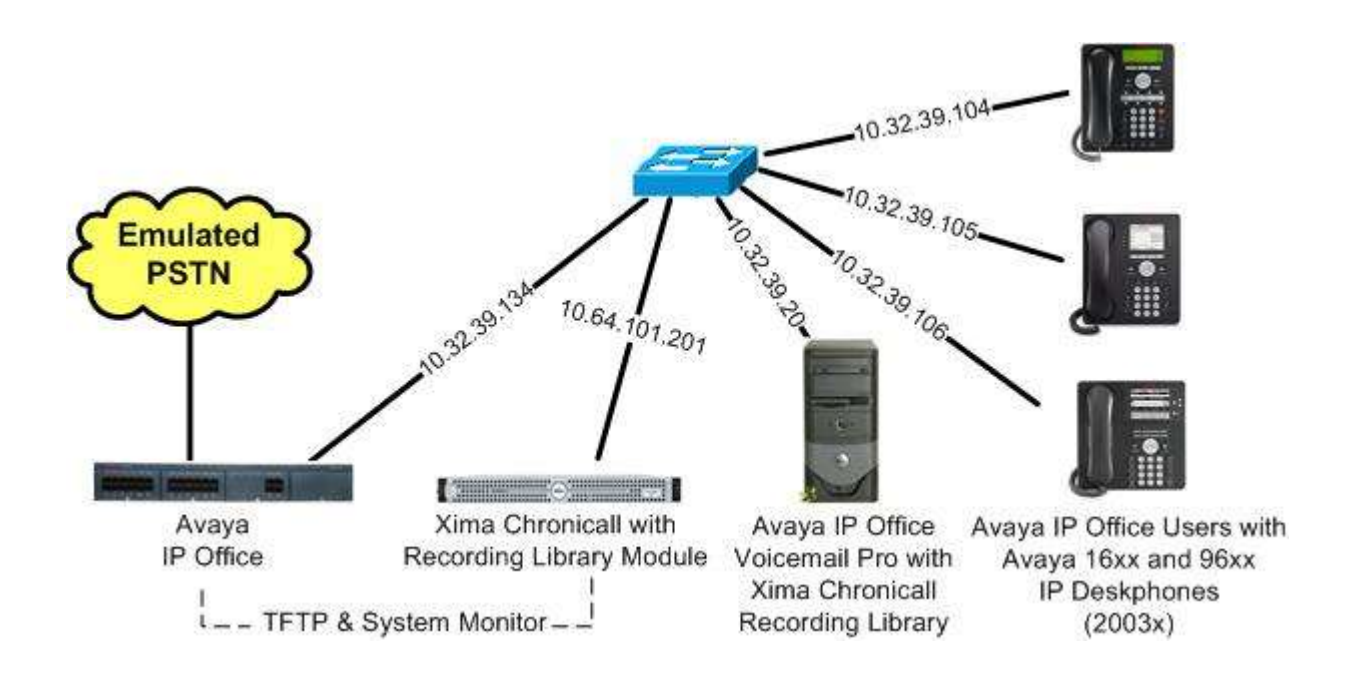

#### **Figure 1: Compliance Testing Configuration**

TLT; Reviewed: SPOC 10/6/2015 Solution & Interoperability Test Lab Application Notes ©2015 Avaya Inc. All Rights Reserved.

# **4. Equipment and Software Validated**

The following equipment and software were used for the sample configuration provided:

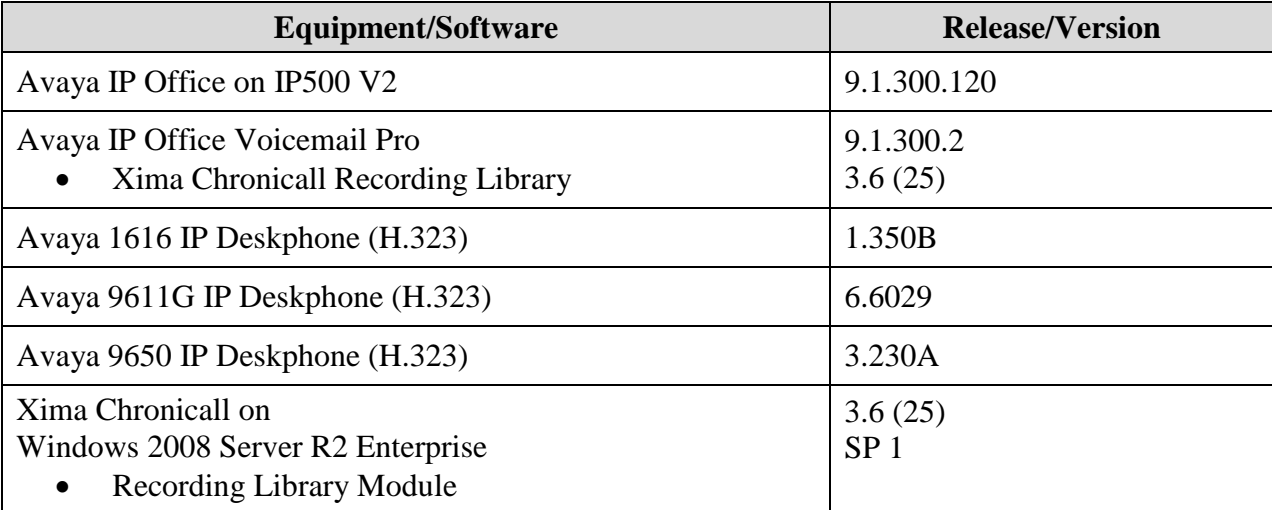

*Compliance Testing is applicable when the tested solution is deployed with a standalone IP Office 500 V2 only.*

# **5. Configure Avaya IP Office**

This section provides the procedures for configuring IP Office. The procedures include the following areas:

- Verify license
- Administer users

#### **5.1. Verify License**

From a PC running the Avaya IP Office Manager application, select **Start**  $\rightarrow$  **All Programs**  $\rightarrow$ **IP Office**  $\rightarrow$  **Manager** to launch the application. Select the proper IP Office system, and log in using the appropriate credentials.

The **Avaya IP Office Manager** screen is displayed. From the configuration tree in the left pane, select **License** to display a list of licenses in the right pane. Verify that there is a license for **Preferred Edition (Voicemail Pro)** and that the **Status** is "Valid", as shown below.

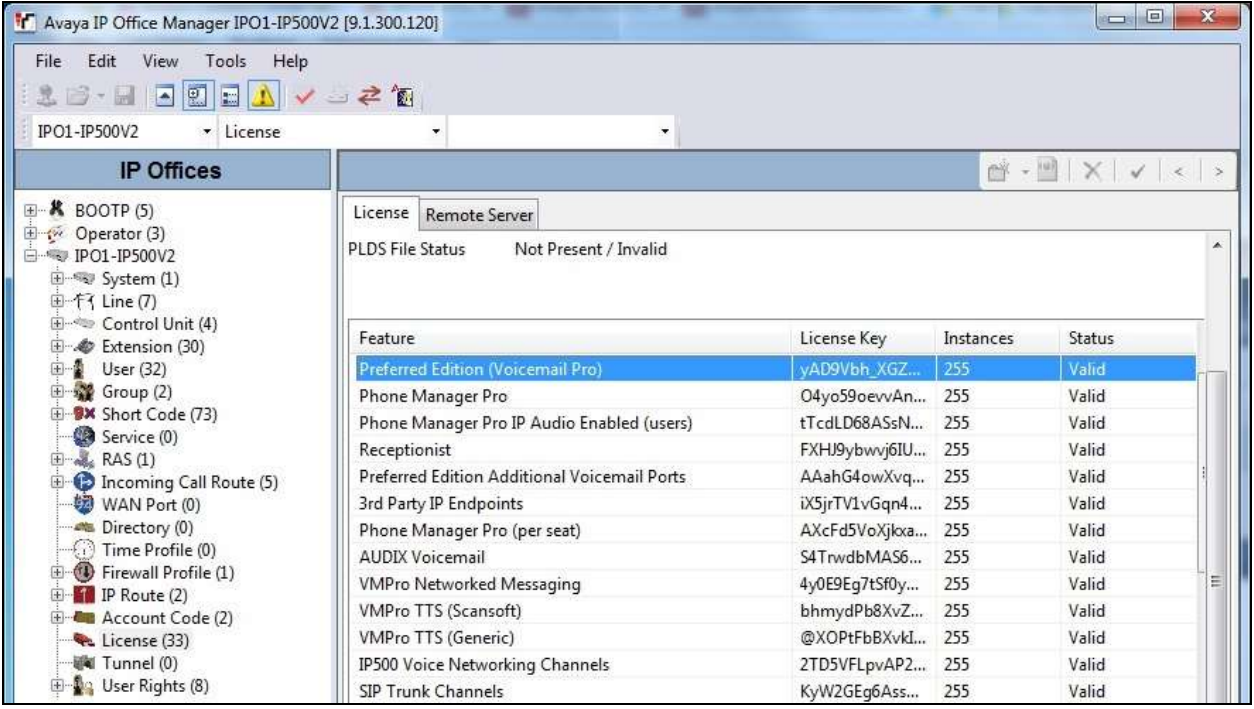

### **5.2. Administer Users**

From the configuration tree in the left pane, select the first user from **Section [3](#page-3-0)**, in this case "20031". Select the **Voice Recording** tab, and configure the parameters as desired for automatic recording by Voicemail Pro. The screenshot below shows the settings used in the compliance testing.

Repeat this section for all desired users. In the compliance testing, all users in **Section [3](#page-3-0)** were configured with recording capability.

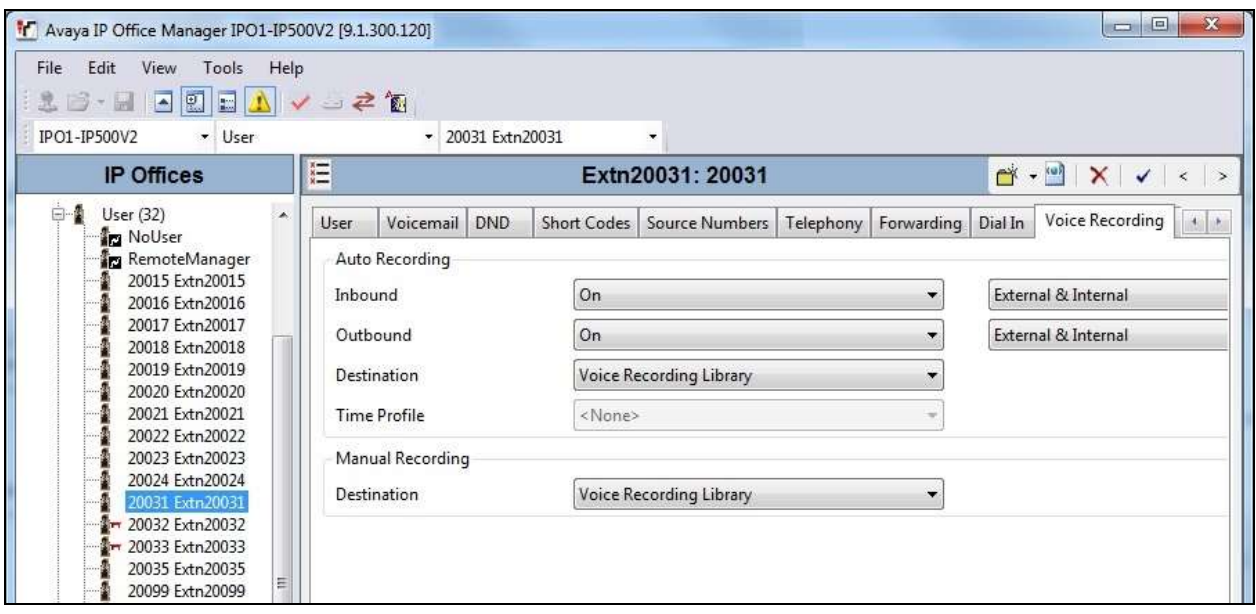

### **6. Configure Xima Chronicall Recording Library Module**

This section provides the procedures for configuring Chronicall Recording Library Module. The procedures include the following areas:

- Administer Recording Library service
- Launch Chronicall
- Administer system settings

#### **6.1. Administer Recording Library Service**

No special configuration was required for the Recording Library service. In the compliance testing, the Recording Library service was installed on the Voicemail Pro server.

As part of the Recording Library service installation, the IP address of the Chronicall server running the Recording Library Module was entered, as shown below.

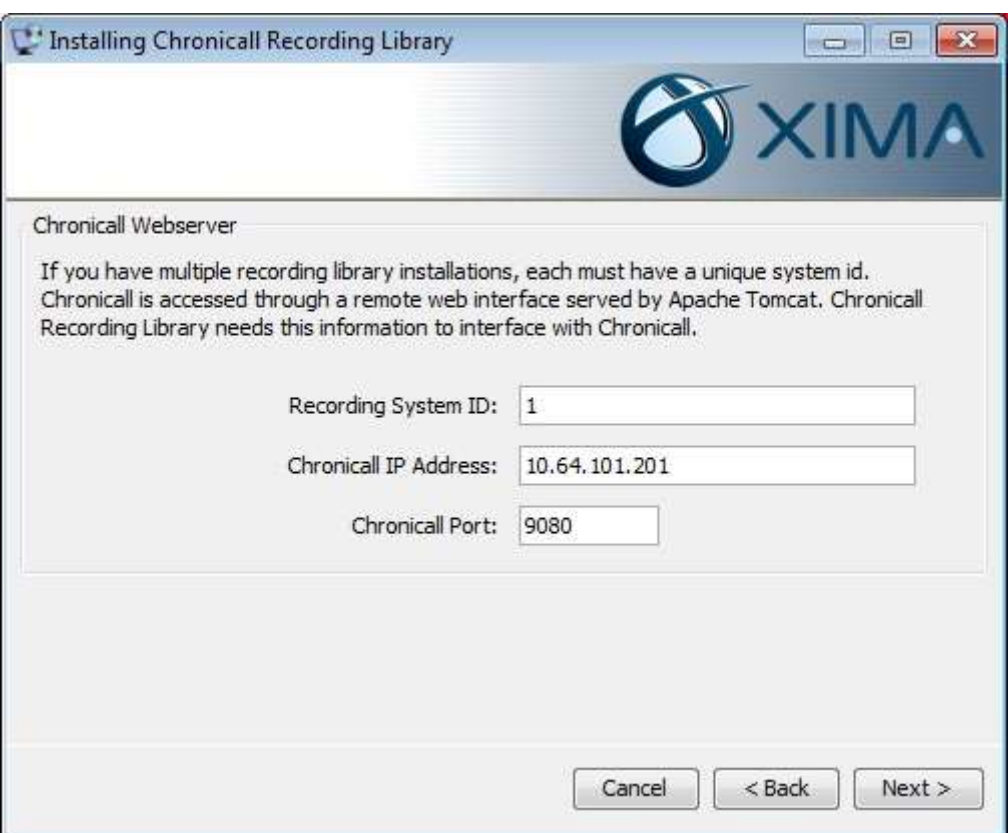

### <span id="page-8-0"></span>**6.2. Launch Chronicall**

Access the Chronicall web interface by using the URL "http://ip-address:9080" in an Internet browser window, where "ip-address" is the IP address of Chronicall. Log in using the appropriate credentials.

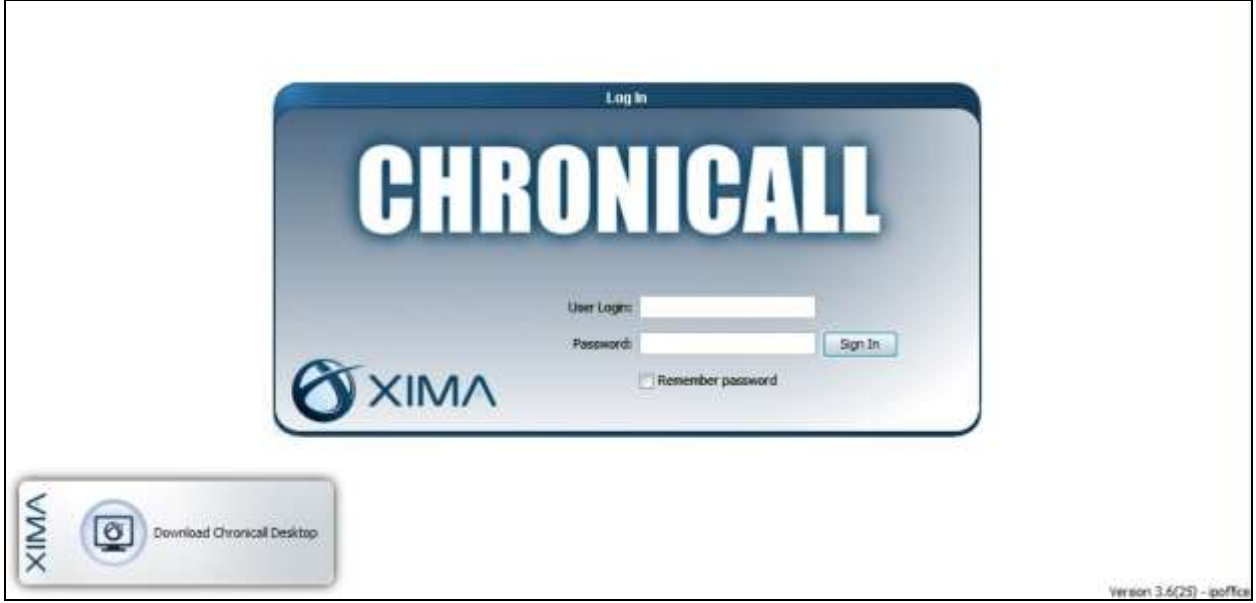

### **6.3. Administer System Settings**

The **Chronicall Menu** tab is created, and the **CHRONICALL** screen below is displayed. Select Administration  $\rightarrow$  System Settings.

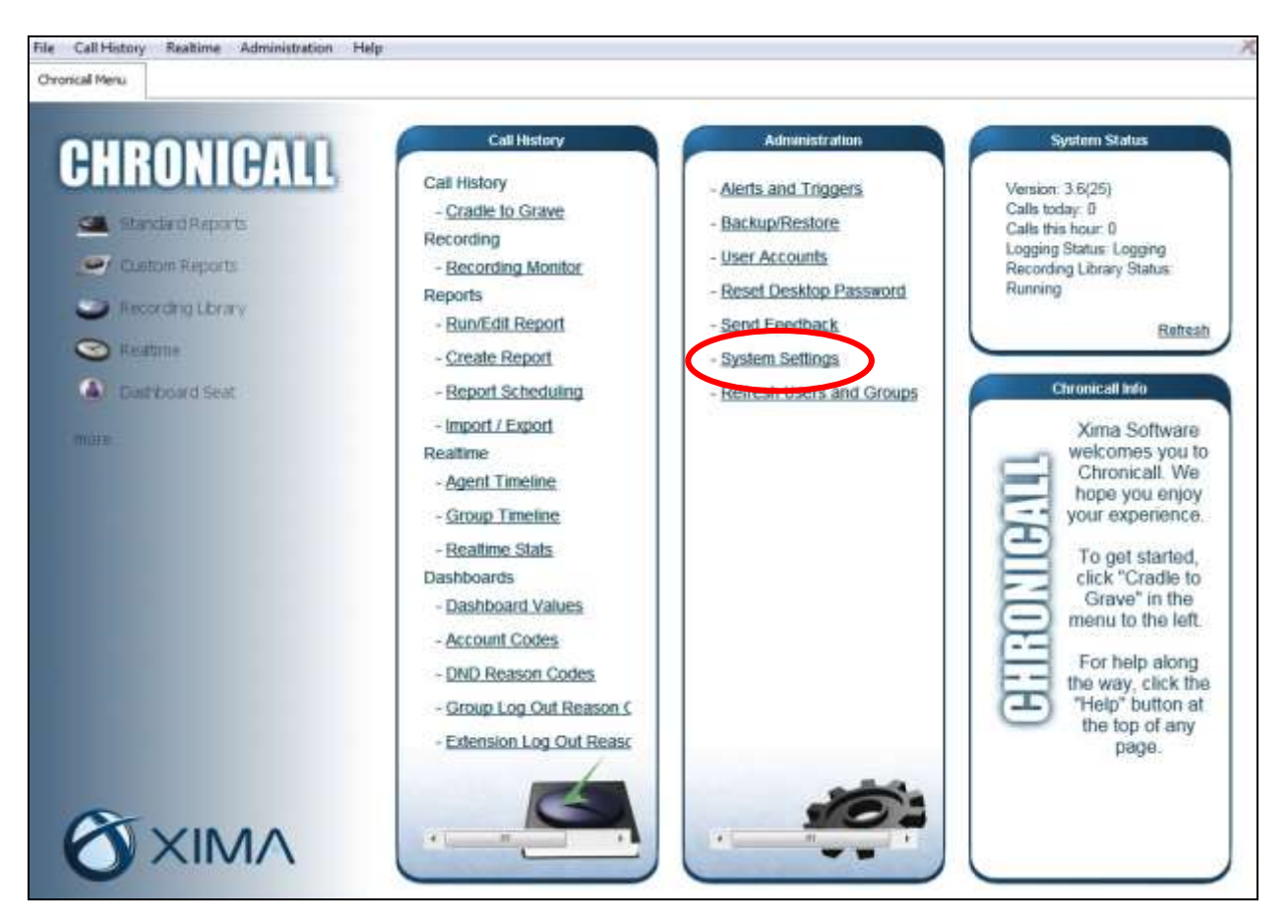

The **System Settings** tab is created, and displays the screen below. Expand **Recording Libraries**, and click on the icon associated with the **Recording Library** entry shown below.

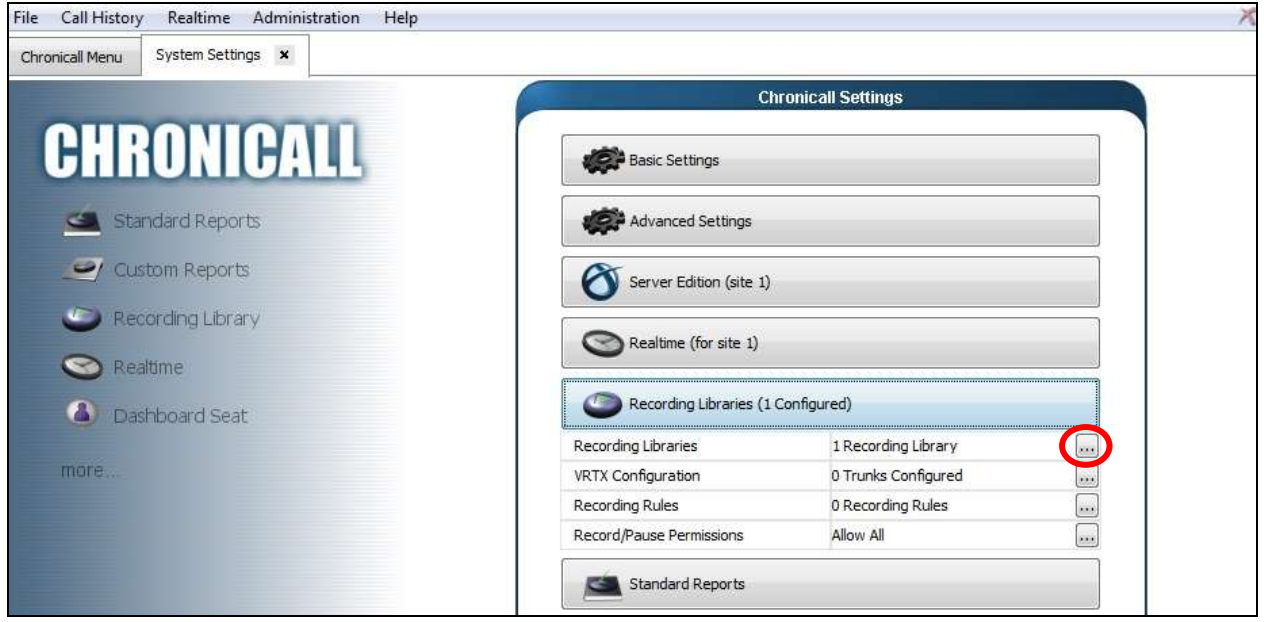

The **Recording Libraries** pop-up screen is displayed next. Select the default entry shown below, and click **Edit**.

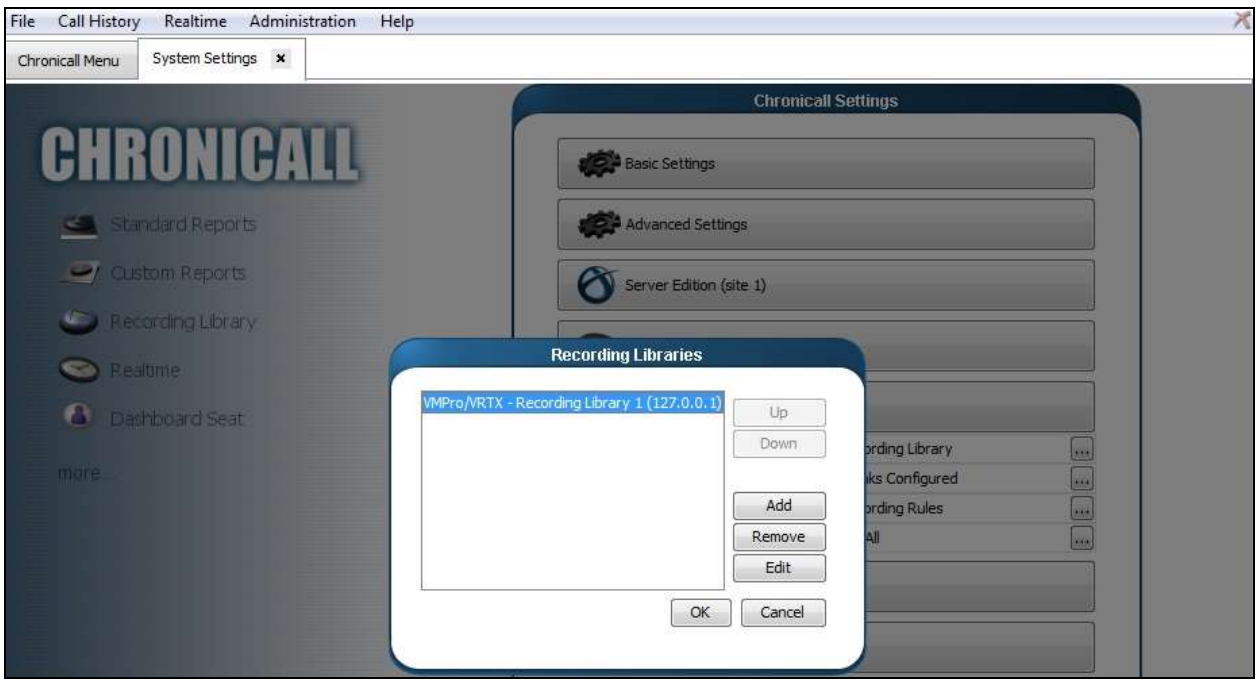

The **Edit Recording Library Instance** pop-up screen is displayed. Enter the following values for the specified fields, and retain the default values for the remaining fields.

- **Recording Library IP Address:** IP address of server running Recording Library service.
- **Chronicall Server Address:** IP address of server running Recording Library Module.
- **Monitored Recording Directory:** Path to the Voicemail Pro VRL directory.

In the compliance testing, the path to the Voicemail Pro VRL directory was "C:\Program Files\Avaya\IP Office\VM\VRL".

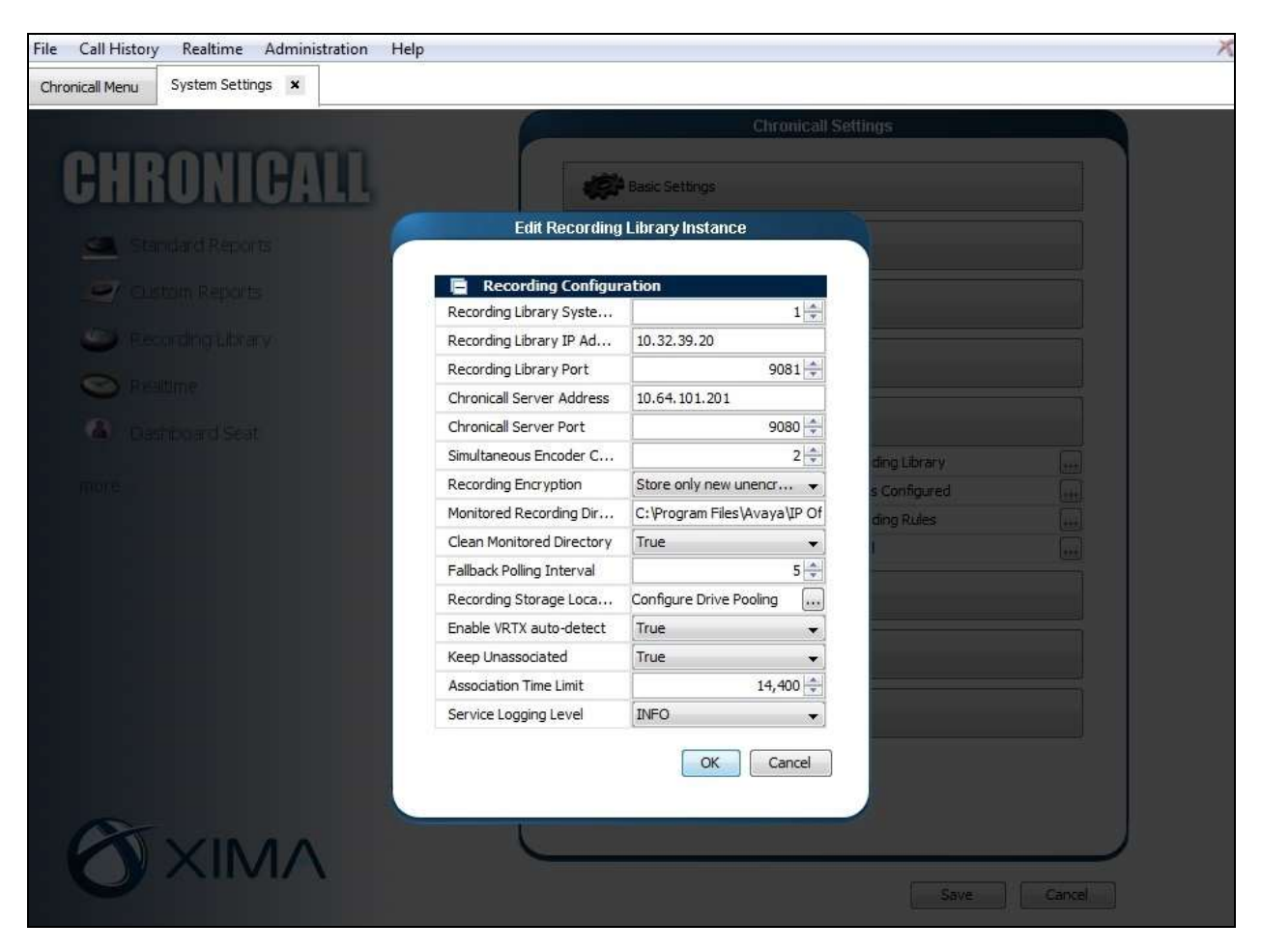

# **7. Verification Steps**

This section provides the test that can be performed to verify proper integration between IP Office and Chronicall Recording Library Module. Prior to verification, place an incoming trunk call to a hunt group with an available user. Answer the call at the user, and generate unique audio content for the call prior to hanging up.

Follow the procedures in **Section [6.2](#page-8-0)** to access the Chronicall web interface. In the **Chronicall Menu** tab, select **Call History**  $\rightarrow$  **Cradle to Grave.** 

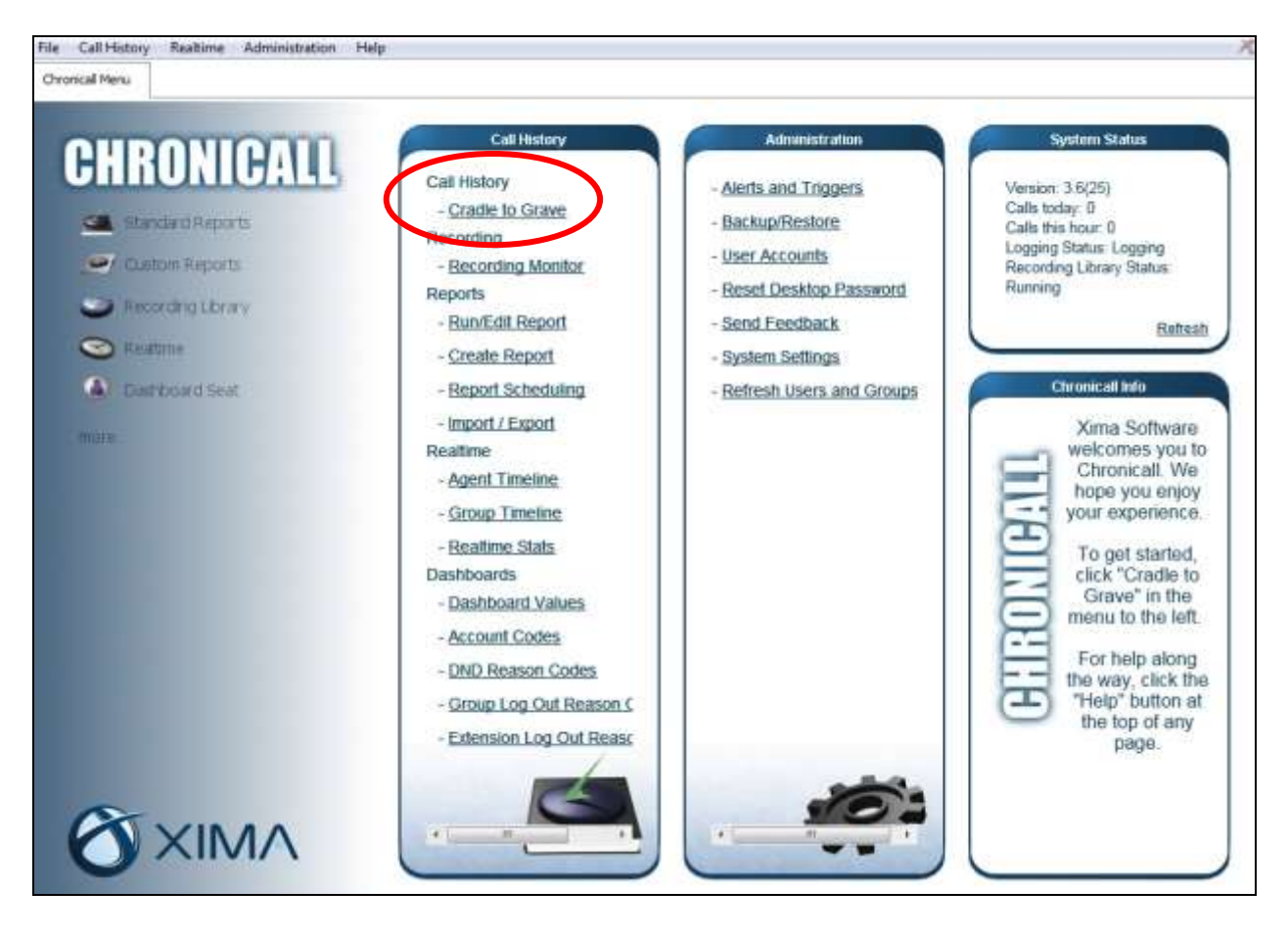

The **Cradle to Grave** tab is created, and displays the **Cradle to Grave Criteria** screen below. Select the desired date range and click **Execute**.

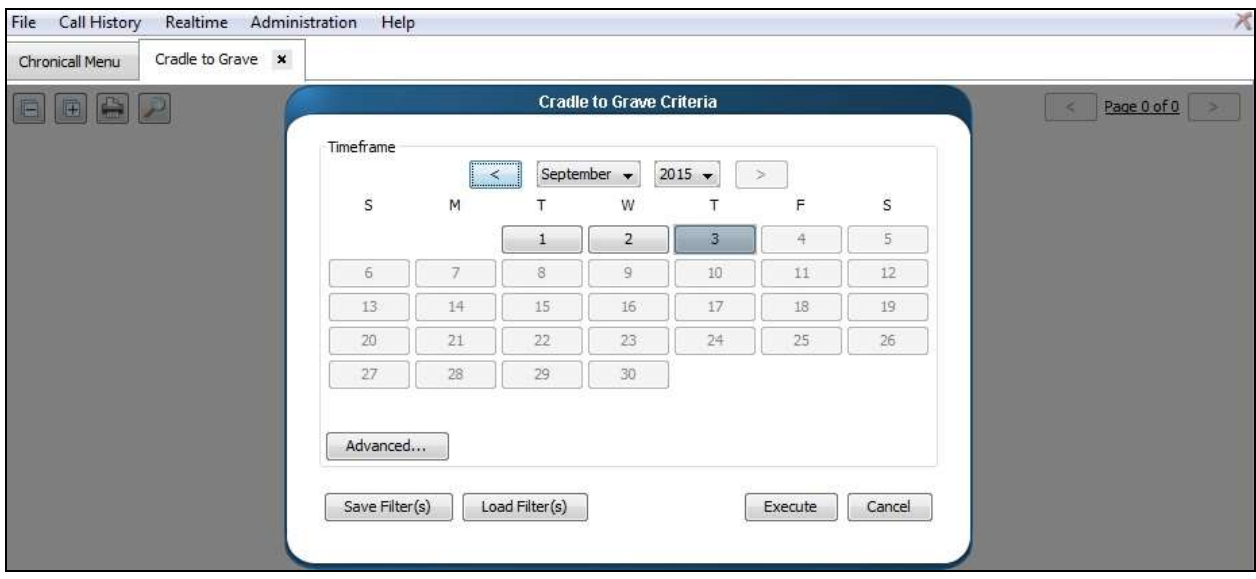

The **Cradle to Grave** tab is updated as shown below. Verify that there is an entry reflecting the last call, in this case "Call 133", and that there is an icon in the **Recording** column, as shown below.

Click on the **Recording** icon, and verify that the audio can be played back.

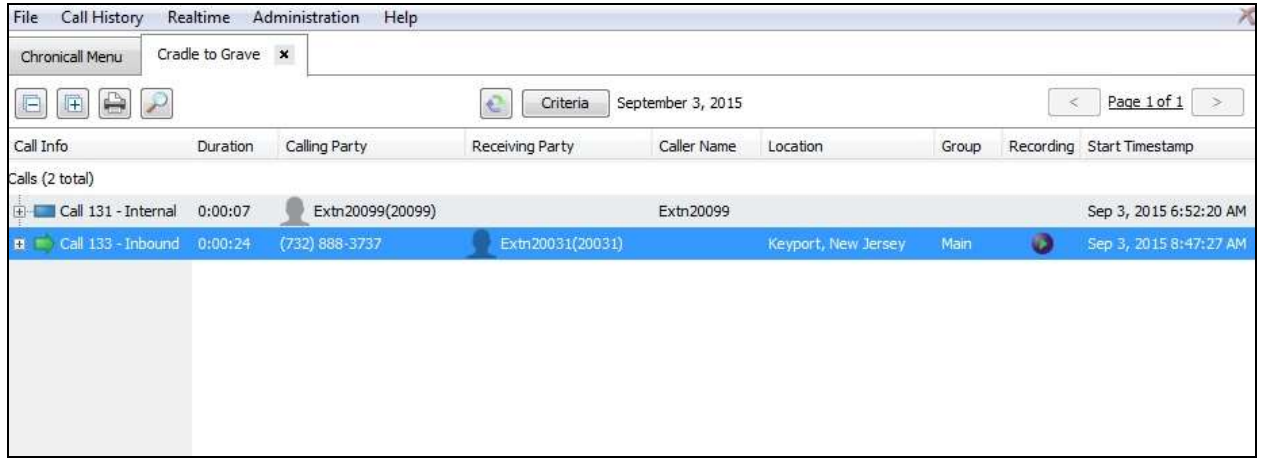

## **8. Conclusion**

These Application Notes describe the configuration steps required for Xima Chronicall Recording Library Module 3.6 to successfully interoperate with Avaya IP Office 9.1. All feature and serviceability test cases were completed with an observation noted in **Section [2.2](#page-2-1)**.

### **9. Additional References**

This section references the product documentation relevant to these Application Notes.

- **1.** *Administering Avaya IP Office™ Platform with Manager*, Release 9.1.0, Issue 10.03, February 2015, available at [http://support.avaya.com.](http://support.avaya.com/)
- **2.** *Application Notes for Xima Chronicall 3.6 with Avaya IP Office 9.1,* Issue 1.0, available at [http://support.avaya.com.](http://support.avaya.com/)
- **3.** *CHRONICALL Configuration Manual*, [http://www.ximasoftware.com/chronicall/documentation/Chronicall\\_Configuration\\_Manu](http://www.ximasoftware.com/chronicall/documentation/Chronicall_Configuration_Manual.pdf) [al.pdf.](http://www.ximasoftware.com/chronicall/documentation/Chronicall_Configuration_Manual.pdf)

#### **©2015 Avaya Inc. All Rights Reserved.**

Avaya and the Avaya Logo are trademarks of Avaya Inc. All trademarks identified by ® and ™ are registered trademarks or trademarks, respectively, of Avaya Inc. All other trademarks are the property of their respective owners. The information provided in these Application Notes is subject to change without notice. The configurations, technical data, and recommendations provided in these Application Notes are believed to be accurate and dependable, but are presented without express or implied warranty. Users are responsible for their application of any products specified in these Application Notes.

Please e-mail any questions or comments pertaining to these Application Notes along with the full title name and filename, located in the lower right corner, directly to the Avaya DevConnect Program at [devconnect@avaya.com.](mailto:devconnect@avaya.com)